联想应用用户手册(QT)

目录

♦

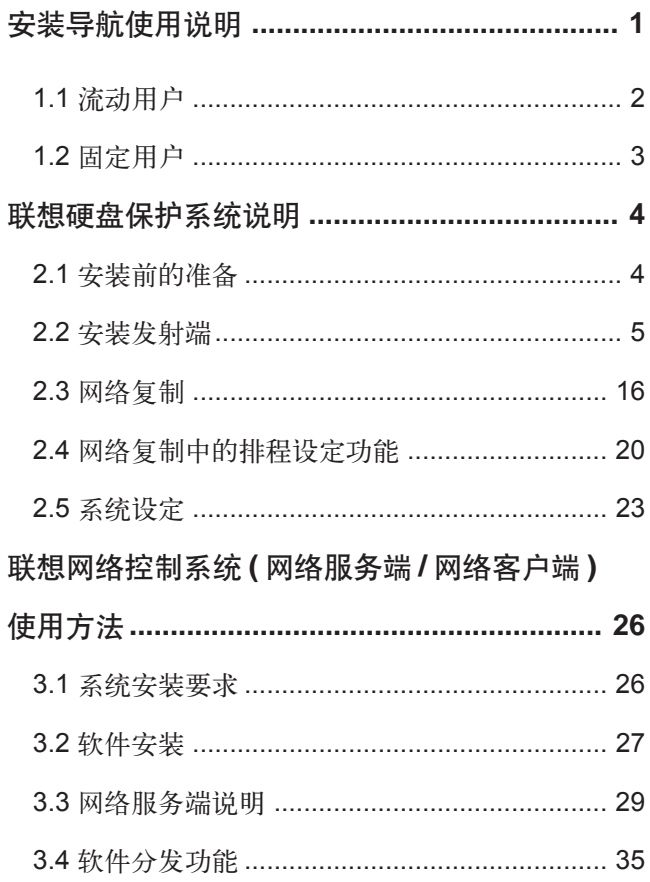

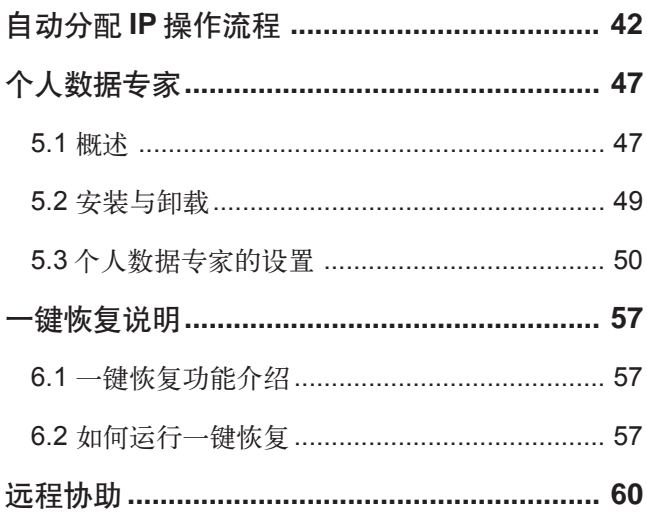

♦

€

联想应用用户手册(QT)

# 安装导航使用说明

☆注:

**1**

1. 如果您所购买的机型不包含此软件,请您略过此节。 2.本节中所有图形界面仅供参考,请您以实际界面为准。

安装导航功能提供了针对流动用户和固定用户两种环境 的随机软件的安装指引。

按下电源键启动计算机,在屏幕上出现联想标识时按下 F4 键, 您将进入安装导航。

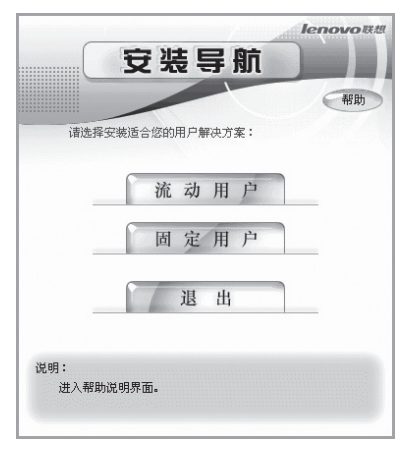

注意:

您一旦选择流动用户后必须安装并卸载硬盘保护系统以 后才可以重新进入安装导航界面,您一旦选择固定用户 后必须在Windows操作系统下安装并卸载个人数据专家 以后才可以重新启动安装导航界面,所以请您慎重选择

安装导航使用说明 **1**

**LETT** 联想应用用户手册(QT)

### 再行操作!

# **1.1** 流动用户

流动用户环境通常是指类似于网吧、电子教室、公共机 房等计算机使用人员流动性较强的环境。针对此类使用 环境提供了硬盘保护系统、网络控制系统等应用软件,以 及远程禁用 I/O 接口,修改密码等功能。

# **1. I/O**控制功能

安装完硬盘保护系统后,重新启动计算机,按下F4键再 按 F5 键后输入管理员密码 ( 默认密码为 000000), 即可 进入 I/O 设置界面。如下图所示:

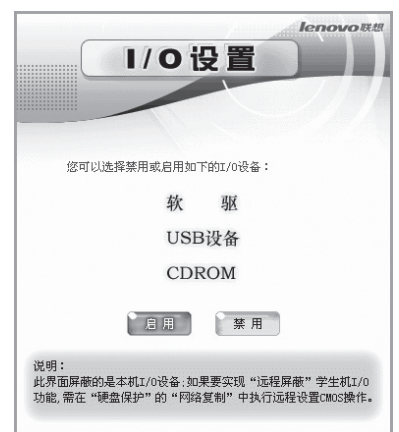

在此处您可以启用 / 禁用软驱、USB 设备、CDROM 设 备。禁用后这三种设备将无法在操作系统中使用。设置 完成后您可以结合硬盘保护系统中传送CMOS参数功能 使网络中所有接收端计算机均启用 / 禁用这三种设备。

**2** 安装导航使用说明

### **2.** 修改密码

安装完硬盘保护系统后,重新启动计算机,按下F4键再 按 F5 键后输入管理员密码 ( 默认密码为 000000), 即可 进入修改密码功能。

此处修改的管理员密码同时使用在安装导航、硬盘保护 系统和网络控制系统中,此密码只能为6位密码。 注意:

# **1.2** 固定用户

固定用户环境是指类似于办公室、教研室以及个人用户 等计算机使用人员相对固定的环境。针对此类使用环境 提供了个人数据专家、远程协助等应用软件。

注意:

1. 在您选择"固定用户"后,如果没有安装个人数据专 家或没有在个人数据专家中分配一键恢复空间,则重 启后在出现联想标识界面时按F4键进入"一键恢复" 界面后将出现如下提示:

"您的硬盘上没有 HPA 区域,不能使用该软件。请用 相关工具创建HPA区域后再使用该软件。"您可以参 照后续章节进行安装。

2. 如果您的硬盘中已经安装有操作系统或保存有数据, 请您慎重选择"流动用户",并提前将重要数据备份到 其它存储设备。

安装导航使用说明 **3**

■ 联想应用用户手册(QT)

**2**

# 联想硬盘保护系统说明

- ◎注:
- 1. 如果您所购买的机型不包含此软件,请您略过此节。
- 2. 本节中所有图形界面仅供参考,请您以实际软件界面 为准。
- 3. 为了您能尽快熟悉和使用本产品,请您详细阅读本说 明。

联想硬盘保护系统采用的是"联想慧盾"技术。该系统功 能的实现不依赖于任何其他软件及操作系统,它具有多系 统引导,单机保护,网络复制、自动分配 IP 等功能。

# **2.1** 安装前的准备

安装本系统前,请您确认以下相关事项:

- 1. 请进入您计算机 CMOS 管理界面
	- 1) 将 CMOS 中的病毒警告关闭。
	- 2) 将 CMOS 中显卡以外的映射地址设为 Disable。
- 2. 如需安装两个以上的操作系统,请注意: DOS系统只 能安装在硬盘物理容量前 2GB 以内。
- 3. 本系统不支持 Microsoft 操作系统的 Server 版本。

联想应用用户手册(QT)

注意:

本系统安装过程中使用"重新分区安装"时,会对硬盘 重新分区,因此会破坏硬盘的所有逻辑盘。如果您的计 算机硬盘上有重要数据,请提前将其备份到其它存储设 备上,或请直接使用"保留系统安装","保留系统安装" 方式仅支持 FDISK 所划分的分区。

# **2.2** 安装发射端

# 安装联想硬盘保护系统

1. 计算机启动后,出现联想硬盘保护系统的安装界面:

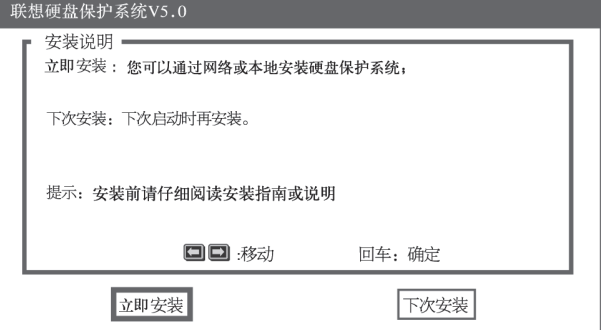

下次安装: 确认后,联想硬盘保护系统将被关闭,计算机 再次开机时会再出现该安装界面。

立即安装: (包括重新分区安装、保留系统安装和网络安 装)

按"Enter"键继续,出现黑色屏幕,请不要重启,完成 后出现如下图所示的安装界面:

■■■联想应用用户手册(QT)

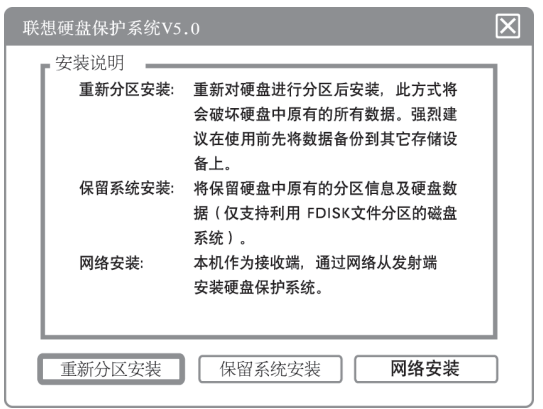

网络安装: 接收端计算机通过网络复制的方式,接收发射 端计算机的数据,安装硬盘保护系统。

如需进行网络安装请按以下步骤操作: ( 第一次安装 ) 在 使用网络安装前,请先使用单机安装方法安装好一台计 算机(安装联想硬盘保护系统,操作系统和应用软件),以 这台计算机为发射端,向接收端计算机传输数据,完成 对大批量计算机的安装。

保留系统安装: 保留硬盘所有的分区及分区内的所有数 据。

"保留系统安装"会将硬盘上的分区及硬盘数据都保留下 来。按界面提示确认,重新启动计算机后,联想硬盘保 护系统已安装在您的计算机上。

如使用"保留系统安装"的方式时,请先确定当前硬盘 上现有的分区是使用FDISK划分的,如使用的是其它分 区工具或硬盘保护系统分区,联想硬盘保护系统会提示 出错。 注意:

重新分区安装: 删除硬盘的资料及分区,用联想硬盘保护 系统重新分区,用于安装多个操作系统或变更原硬盘分区 状况。

选择"重新分区安装"后,会出现分区界面:

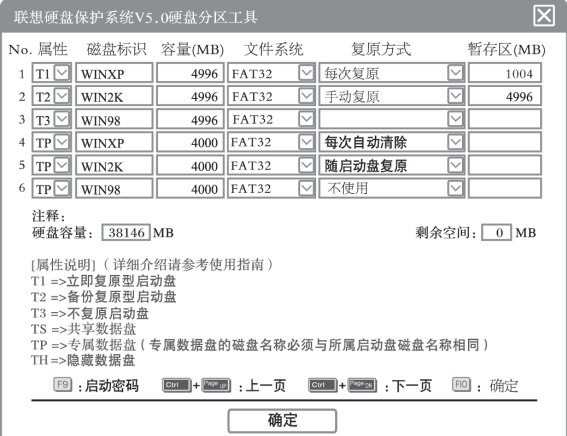

属性 **(** 启动盘 **/** 数据盘 **)**:

启动盘设置 **(** 在属性栏中进行设置 **)**:

**T1**:立即复原型启动盘,用来安装操作系统。该类启动盘 可实现瞬间复原,需占用7MB~1004MB的暂存区空间, 默认值为 1004MB。

**T2**:备份复原型启动盘,用来安装操作系统。该类启动盘 在建立时会自动规划一块与该分区容量相同的暂存区空 间作为备分分区。其操作方法为先备份(Ctrl+B),在需要 的时候复原 (Ctrl+R)。

**T3**:不复原型启动盘,用来安装操作系统,此类型启动盘

不具备复原功能。不需要暂存区空间。

数据盘设置 **(** 在属性栏中进行设置 **)**:

**TS**:共享数据盘,该类盘符用来存放数据,如果分区格式 兼容,它的数据可以被不同的启动盘共同使用。

**TP**:专属数据盘,该类盘符用来存放数据,在分区格式兼 容下,只有名称与某一个启动盘名称保持一致时,才能 在该启动盘下使用,其它启动盘不能使用。

**TH**:隐藏数据盘,若将数据区设为TH,您将无法在系统 下看到该数据区;若将启动盘设为TH,您将无法启动该 启动盘。

在创建TI和T2型启动盘时硬盘保护系统均会自动建立相 应的暂存区,此暂存区起到记录启动盘修改状况以及备 份启动盘数据的作用。一般情况下请不要修改默认设置。 注意:

### 磁盘标识:

计算机启动后,显示在联想硬盘保护系统启动盘选择界 面的名称。数据盘的名称不显示在联想硬盘保护系统启 动盘选择界面。

### 容量:

该分区容量的大小,只有在第一次安装或重新分区时才 可以更改。

### 文件系统:

启动盘和数据盘分区格式,如FAT32、NTFS等。硬盘保 护系统可以根据您的选择进行自动格式化 FAT16 、 FAT32、NTFS 分区。

# 复原方式:

立即复原型启动盘:

不使用: 关闭快速还原启动盘的还原功能。

每次复原: 每次开机时,系统会立即复原。

手动复原: 每次进入启动盘后对硬盘的更改操作均会暂 时保留 ,直到下一次以安装软件模式或使用"CTRL+ R"输入管理员密码进入系统时才会复原。

每天复原: 每日第一次开机时,系统会自动复原。

每周复原: 每周第一次开机时,系统会自动复原。

每月复原: 每月第一次开机时,系统会自动复原。

每周日~六复原: 每周日 (~六) 第一次开机时, 系统 会自动复原。

每月1~31日复原: 每月1 (~31)日第一次开机时,系 统会自动复原。

# 备份复原型启动盘:

不使用: 关闭备份还原启动盘的还原功能。

每次复原: 每次开机时,系统会进行复原。

手动复原: 每次进入启动盘后对硬盘的更改操作均会暂 时保留,到下一次以安装软件模式或输入管理员密码 进入系统时才会复原。

每天复原: 每日第一次开机时,系统会自动复原。 每周复原: 每周第一次开机时,系统会自动复原。 每月复原: 每月第一次开机时,系统会自动复原。 每周日~六复原: 每周日 (~六) 第一次开机时, 系统

会自动复原。

每月1~31日复原:每月1 (~31) 日第一次开机时,系 统会自动复原。

不复原启动盘: 该类型的启动盘不具备复原的功能,启动 盘内的数据不受到保护。

共享数据盘: ( 自动清除: 在开机时自动清除数据盘分区 内的所有资料,目前支持 FAT16、FAT32 和 NTFS 文件 系统 )。

不使用: 关闭共享数据盘的自动清除功能。

每次自动清除: 每次开机时,系统会自动清除。

每天自动清除: 每日的第一次开机时,系统会自动清除。 每周自动清除: 每周的第一次开机时,系统会自动清除。 每月自动清除: 每月的第一次开机时,系统会自动清除。 每周日~六清除: 每周日 (~六) 第一次开机时, 系统 会自动清除。

每月1~31日清除: 每月 (1~31)日第一次开机时,系 统会自动清除。

专属数据盘: ( 自动清除: 在开机时自动清除数据盘分区 内的所有资料,目前支持 FAT16、FAT32 和 NTFS 文件 系统 )。

不使用: 关闭共享数据盘的自动清除功能。

每天自动清除: 每日的第一次开机时,系统会自动清除。 每周自动清除: 每周的第一次开机时,系统会自动清除。 每月自动清除: 每月的第一次开机时,系统会自动清除。

随启动盘复原: 保持和启动盘一致的还原方式。

每周日~六清除: 每周日 (~六) 第一次开机时, 系统 会自动清除。

每月1~31日清除: 每月 (1~31) 日第一次开机时,系 统会自动清除。

暂存区:

硬盘保护系统在进行保护时需要占用的空间,该空间在 系统下为不可见,同时用户不能使用。

立即复原型: 最大 1004MB,最小 7MB,默认值为 1004MB。

备份复原型: 占用一个和启动盘同样大小的空间来做备份 暂存区,使用该启动盘时,系统会自动从硬盘剩余容量 中扣除。

注意:

一个启动盘最多管理 3 个数据盘。

# 安装操作系统及应用软件

保存分区,重启计算机出现联想硬盘保护系统启动盘选 择界面:

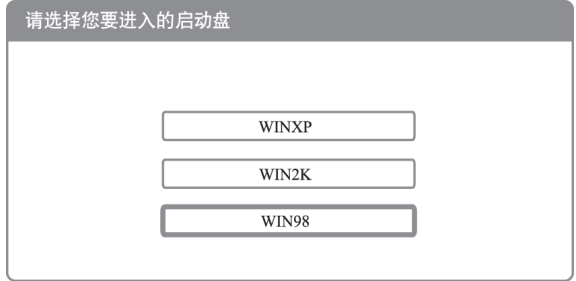

### 立即复原型启动盘的系统安装

**A.** 安装操作系统及应用软件

在联想硬盘保护系统启动盘选择界面按"上/下"方向键, 选择进入要安装操作系统的分区,按"CTRL+ENTER" (进入安装软件模式),输入管理员密码(默认值为 000000)。将随机驱动光盘放入光驱,按"Ctrl+Enter"组 合键进入启动盘,用光盘引导计算机,在屏幕上出现 "Run Lenovo OS setup tool? [Y,N]?" 时选择 Y, 您将 看到联想操作系统智能安装向导界面,请您填写必要信 息并按提示插入操作系统光盘安装操作系统。

安装完操作系统后,在光驱中放入驱动程序光盘,根据 提示安装硬件驱动程序。

安装完硬件驱动程序之后,根据提示继续安装Windows 下硬盘保护安装程序和应用软件。

如果您是手动安装的操作系统和驱动程序,请您仔细阅 读B,以保证硬盘保护系统正常运行。

- 1. 在安装操作系统、驱动程序和应用软件的过程中,每 次 重新启动计算机后,都要按"Ctrl+Enter"组合键 进入启动盘。 注意:
	- 2. 如果您的文件系统是NTFS格式,您将无法使用联想 操 作系统智能安装向导。
	- 3. 安装操作系统后请您务必为本机指定一个IP地址,而 不要使用Internet协议(TCP/IP)属性中的"自动获得 IP 地址"选项,否则可能会影响硬盘保护系统自动分 配 IP 的功能。
	- 4. 联想操作系统智能安装向导不支持USB鼠标和USB键盘。

# **B. Windows** 下硬盘保护系统安装程序

Windows系统安装完成后,请用安装软件模式进入系统, 并将驱动盘放入驱动器中 , 选定并执行驱动盘中 X:\OSSetup\pack\protect目录下的"Setup.exe"程序进 行安装。根据界面出现的安装选项进行所需的安装。安 装完成,按「确定」后重新启动,完成整个安装程序。

注意:

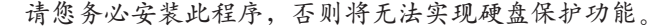

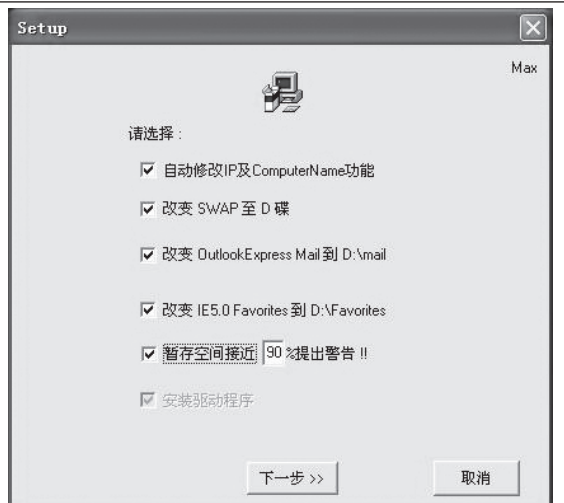

# **•** 启用自动修改 **IP** 及 **ComputerName** 功能 **(** 建议使用 **)**

将复选框选定会安装自动修改IP及ComputerName的程 序,如需要使用自动修改IP及ComputerName功能,请 选定安装。使用此功能可以在您进行网络复制之后自动 将所有接收端Windows下的IP地址修改为发射端自动分 配的 IP 地址。

### **•** 改变 **SWAP** 至 **D** 盘 **(** 建议使用 **)**

将复选框选定会将虚拟内存转移到 D 盘。当 C 盘处于保 护模式时,使用此功能可减少暂存区的使用,从而提高 系统运行速度。如无D盘,使用此功能将出现错误提示。 建议此时 D 盘处于非保护状态。

### **•** 改变 **Outlook Express Mail** 到 **D:\mail**

将复选框选定会将Outlook Express邮件文件夹转移到D 盘 mail 的目录之下。当 C 盘处于保护模式时,使用此功 能可减少暂存区的使用,并且避免您的邮件丢失。当D盘 设定为不还原模式即可保留邮件不被清除。如无D盘, 使 用此功能将出现错误提示。

注意:

如果您没有安装 OutlookExpress 或没有建立 mail 文件 夹,请不要勾选该项。

### **•** 改变 **IE Favorites** 到 **D:\Favorites**

将复选框选定会将 IE 浏览器的收藏夹资料移到 D 盘 Favorites的目录之下。当C盘处于保护模式时,使用此功 能可减少暂存区的使用。当 D 盘设定为不还原模式即可 保留"收藏夹"中的资料不被清除。如无 D 盘, 使用此 功能将出现错误提示。

**•** 暂存空间接近 **xx%** 提出警告

将复选框选定会当暂存区内的数据增加到暂存区最大容 量的xx%时给出提示。使用此功能可以在您的暂存区空 间占满之前,给予提示,以避免死机等不良现象的发生。 在出现此提示时建议您重新启动计算机。

### 备份复原型启动盘系统安装

# **A.** 安装操作系统及应用程序

在启动盘选择界面上选择对应的启动盘,按"Enter"键 直接进入,由软盘或光盘引导计算机开机后,安装操作 系统及应用软件。安装过程可参考立即复原型启动盘的 系统安装中相对应的步骤,但此处不需要使用 "Ctrl+Enter"组合键,直接按 Enter 键进入即可。

### **B.** 执行备份

在启动盘选择界面上,在启动盘名称上按"CTRL+B", 输入备份密码 ( 默认值为 000000) 来进行备份。

# **C.** 系统还原

在联想硬盘保护系统启动盘选择界面上,将光标移到该 启动盘上, 按下"CTRL+R", 输入密码, 即可将数据还 原到最后一次备份时的状态。

# 不复原启动盘系统安装

# **A.** 安装操作系统及应用程序

在启动盘选择界面,直接选择启动盘,按"Enter"进入, 由软盘或光盘引导计算机,安装操作系统及应用软件。安 装过程可参考立即复原型启动盘的系统安装中相对应的 步骤,但此处不需要使用"Ctrl+Enter"组合键,直接按 Enter 键进入即可。

支持的操作系统为 Dos、Windows98、Windows 2000 Professional、Windows XP Home、Windows XP Professional、Linux 注意:

# **2.3** 网络复制

通过网络中一台计算机来安装或更新整个网络中计算机 的操作系统和应用软件,并可以同步的修改 IP 地址。

如需要使用网络复制功能请先进入"网络复制"菜单进 行设定。在联想硬盘保护系统启动盘选择界面按"F10" →"网络复制",出现界面:

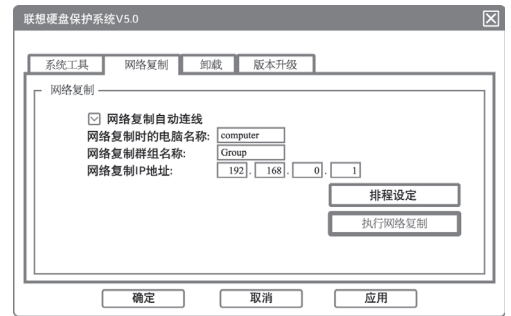

网络复制自动连线: 设定接收端计算机是否自动登录到 发射端计算机上。接收端计算机和发射端计算机均必 须选中此项,才可以实现自动连线。

网络复制时的电脑名称:设定该台计算机网络复制时的 登录名称。

网络复制群组名称: 网络复制时的群组设定,发射端计 算机和接收端计算机不在同一群组时不能进行网络复制。

网络复制 **IP** 地址: 设定该台计算机 IP 地址。

排程设定:请见后续章节的详细描述。

**•** 发射端的设置

在联想硬盘保护系统启动盘选择界面按"F10"→"网络

复制" →"执行网络复制"→"发射端/分区发射端"。

# **•** 接收端的设置

在联想硬盘保护系统启动盘选择界面按"F10"→"网络 复制" →"执行网络复制"→ "接收端"选择接收端后 出现等待登录的界面。

**•** 网络复制

当发射端的计算机,在联想硬盘保护系统的启动盘选择 界面按下"F10"进入"网络复制",执行"网络复制"会 出现设定界面:

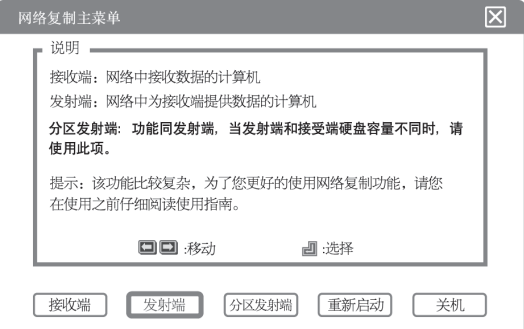

- **1.** 接收端:网络中接收数据的计算机。
- **2.** 发射端:网络中为接收端提供数据的计算机 ( 用于同 容量硬盘间的传输,如发射端硬盘容量等于接收端硬 盘容量 )。
- **3.** 分区发射端:网络中为接收端提供数据的计算机 (用 于不同容量硬盘间的传输,如发射端硬盘容量大 / 小 干接收端硬盘容量)。
- **4.** 重新启动:重新启动计算机。

# **5.** 关机:关闭计算机。

当选择发射端 / 分区发射端时,会出现以下界面:( 屏幕 上会显示已登录的计算机名称,若登录的计算机没有设 定名称则会出现"?") 。

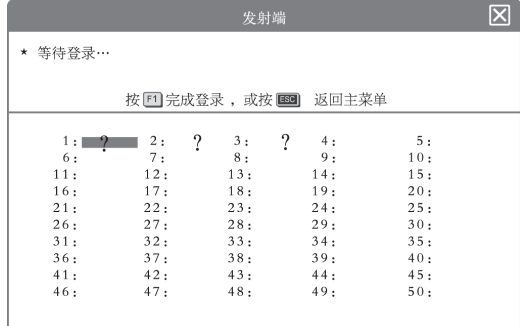

当接收端的计算机在完成登录后,按F1键完成登录。确 认后出现以下界面:

|     |         |   |     | $\overline{\boxtimes}$ |       |     |  |
|-----|---------|---|-----|------------------------|-------|-----|--|
|     |         |   |     |                        |       |     |  |
|     |         |   |     |                        |       |     |  |
|     | 按回进行传送, |   |     | 按图                     | 返回主菜单 |     |  |
|     |         |   |     |                        |       |     |  |
| 1:1 | 2:      | ? | 3:  | ?                      | 4:    | 5:  |  |
| 6:  | 7:      |   | 8:  |                        | 9:    | 10: |  |
| 11: | 12:     |   | 13: |                        | 14:   | 15: |  |
| 16: | 17:     |   | 18: |                        | 19:   | 20: |  |
| 21: | 22:     |   | 23: |                        | 24:   | 25: |  |
| 26: | 27:     |   | 28: |                        | 29:   | 30: |  |
| 31: | 32:     |   | 33: |                        | 34:   | 35: |  |
| 36: | 37:     |   | 38: |                        | 39:   | 40: |  |
| 41: | 42:     |   | 43: |                        | 44:   | 45: |  |
| 46: | 47:     |   | 48: |                        | 49:   | 50: |  |
|     |         |   |     |                        |       |     |  |
|     |         |   |     |                        |       |     |  |

功能键介绍

**F1**:传送资料

**ESC**:返回

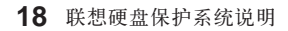

# **F1**:传送

在发射端登录画面按下"F1"后, 会出现以下界面:

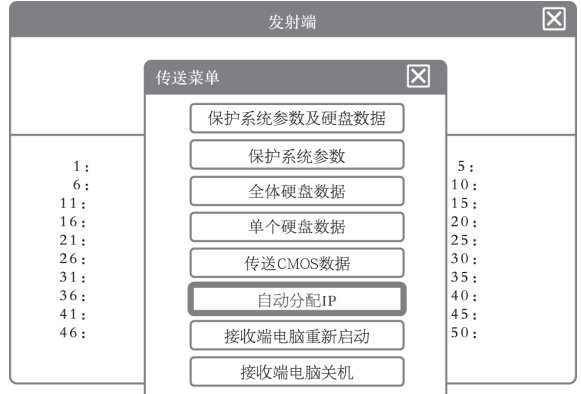

**1.** 保护系统参数及全体硬盘数据:

传送联想硬盘保护系统参数、硬盘分区信息以及所有磁 盘的数据。

**2.** 保护系统参数:

传送联想硬盘保护系统的参数。

**3.** 全体硬盘数据:

传送硬盘全部分区中的数据。

### **4.** 单个分区数据:

选择传送单个分区中数据。

# **5.** 传送 **CMOS** 数据:

仅传送 CMOS 设置的数据。您可以结合前述章节中的 I/ O设置,通过此功能禁用网络中所有计算机的软驱、USB 设备、CDROM 三种设备。

### **6.** 自动分配 **IP**:

可以对已登录的接收端计算机的 IP 地址进行自动分配。

### **7.** 收端计算机重新启动:

将所有已登录的接收端计算机重新启动。

### **8.** 接收端计算机关机:

将所有已登录的接收端计算机全部关机。

- 如果您要在硬盘容量不同的计算机之间进行网络复制, 请您注意以下几点: 注意:
	- 1. 接收端计算机需要进行提前分区,且属性、磁盘标识、 文件系统、复原方式均须与发射端相同;
	- 2. 接收端磁盘分区容量的设置需要大于发射端在网络复 制时提示的"所需接收端分区最小容量";
	- 3. 建议在网络复制前先在发射端磁盘分区中进行磁盘碎 片整理 (T1属性的分区需要在软件安装模式下进行磁 盘碎片整理);
	- 4. T2属性分区在其暂存区中的备份不会被传输,您在完 成网络复制之后,可以利用网络控制系统中的"备份" 指令,命令所有接收端的 T2 分区进行一次备份。

# **2.4** 网络复制中的排程设定功能

联想硬盘保护系统提供了排程功能,能够在设定时间内 自动实现网络复制。

您可以配合计算机中的 Wake on Alarm 功能, 让计算机 在某一个时间自动开启电源(通常是设定在自动网络复制 时间之前几分钟),待设定自动网络复制时间到达后,此 时发射端利用远程唤醒的功能,将计算机唤醒,然后自 动连线,开始网络复制工作。

将计算机的远程唤醒功能启动,设定完成后通过"发射 端"遥控所有的计算机开机,无需逐台去开启计算机的 电源即可进行维护。

## 需使用"排程"功能前 **,** 请注意下列的事项:

1. 将 CMOS 中的网络唤醒的选项设定为使用。

2. 确认计算机主板处于带电状态。

操作方法:

**(1)** 接收端登录

将所有计算机打开,发射端计算机在启动盘选择界面按 "F10"→"网络复制"→"执行网络复制"→"发射端" →"F1键完成登录"→"F1键传送"→关机。发射端只 需收集一次接收端。

**(2)** 设定发射端计算机的网络唤醒选项 **(**以**AWARD BIOS** 为例 **)** 。

发射端计算机按 DEL 进入 CMOS 设置菜单→ Power Management Setup →设定 RTC Alarm Resume 为 Enable→设定Date为7 (设定发射端计算机自己唤醒日期为 7号) →Timer(HH:MM:SS):20:15:10(设定发射端计算机 自己唤醒时间为晚8点15分10秒) →CMOS存储离开。 发射端计算机按DEL键进入CMOS设置菜单选择Power Management setup, 找到 Resume by Alarm 项进行设 置 ( 如有 Wake ON PCI Card 或 Wake ON PME 选项, 请设定为 Enable) 。

# **(3)** 设定网络复制内容

发射端计算机于开机画面按"F10"→"网络复制工具" →"排程",出现以下画面:

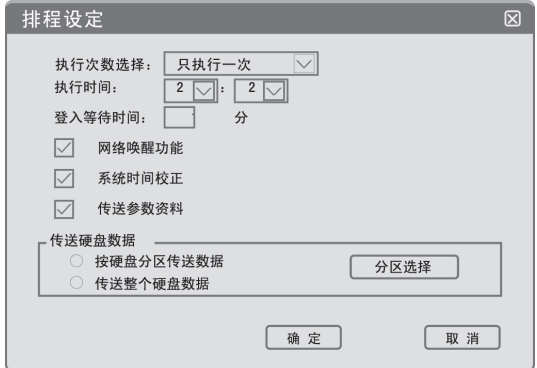

执行次数选择: 设定网络复制执行的次数。

执行时间: 设定发射端的启动时间(0~23时)(0~59分)。

登入等待时间: 设定发射端启动后等待接收端登录的时 间 (1~59 分 )。

网络唤醒功能: 发射端通过网络将其它的接收端计算机 唤醒。

系统时间校正: 是否校正计算机日期/时间(接收端与 发射端同步 )。

传送参数资料: 是否要传送硬盘保护系统参数资料。

传送分区资料: 设定要传送的分区。

传送整个硬盘资料: 是否要传送整个硬盘数据。

保存退出后关闭计算机,完成以上设定后,计算机在指

定时间内实现自动的网络同传。

# **2.5** 系统设定

在联想硬盘保护系统启动盘选择界面上按 F10 键, 输入 管理员密码,会出现以下界面:

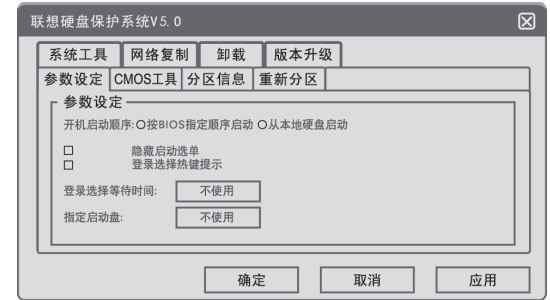

参数设定:

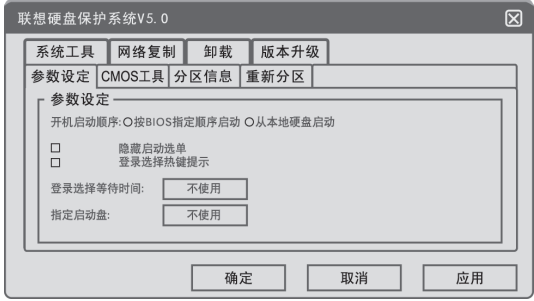

开机启动顺序:按BIOS指定顺序启动、从本地硬盘启动

按 **BIOS** 指定顺序启动: 联想硬盘保护系统将会按照 BIOS 设定的开机顺序启动。

从本地硬盘启动:指定系统只能从C盘启动。

隐藏启动选单: 在计算机启动时是否出现启动盘选择界 而.

登录选择热键提示: 在启动盘选择界面上显示热键提示。 指定启动盘: 在启动盘选择界面上,光标会自动的停留 在指定的启动盘的名称上,用户不能进入其它启动盘。

登录选择等待时间: 在启动盘选择界面上,不按键时,计 算机会根据设定好的时间自动进入光标所在的启动盘。

# **CMOS** 工具:

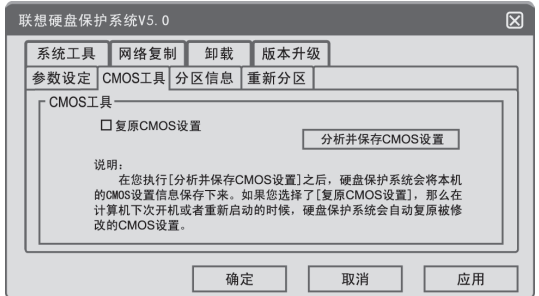

复原**CMOS**设置:选中该项,该功能会自动复原CMOS 设置,当CMOS设置被改动时联想硬盘保护系统会提 示"CMOS设置被更改,按任意键复原CMOS设置"。

不选择时,系统将不复原 CMOS 设置。

# 保存 **/** 分析 **CMOS** 设置:

使用此功能,计算机会自动重启,分析并保存BIOS 版本 及CMOS 设置,在不同BIOS 版本的计算机之间进行网 络传输后需要执行此功能。

# 分区信息:

查看硬盘的分区情况,可以修改启动盘和数据盘的复原 方法。

# 重新分区:

重新划分硬盘的分区 (使用该方式时会破坏硬盘上的数据)。

# 卸载:

删除联想硬盘保护系统 (使用该方式时通常硬盘上的数据 会完全被破坏,请谨慎使用 ) 。

# 版本升级:

更新联想硬盘保护系统的软件版本。

**LETT**联想应用用户手册(QT)

**3** 联想网络控制系统(网络服务端 / 网络客户 端)使用方法

( 以下简称网络服务端、网络客户端 )

1. 如果您所购买的机型不包含此软件,请您略过此节。 2. 本节中所有图形界面仅供参考,请您以实际界面为 准。 ☆注:

# **3.1** 系统安装要求

# 一、**Windows** 环境设定要求

支持 Windows 98SE、Windows 2000 简体中文、Windows XP 简体中文操作系统

# 二、联想网络控制系统 **(** 网络服务端 **)** 设定要求

- 1. 显示分辨率设定最低为 800 × 600,建议比安装网络 客户端的计算机显示分辨率高一级,例如网络客户端 设定为800×600,那网络服务端设定建议值为1024 × 768 以上。
- 至少要等于网络客户端,不可以小于网络客户端的显示 分辨率。 注意:

2. 网络服务端无需安装在带有硬盘保护系统的计算机上。

3. IE 的版本为 5.0 以上。

4. 与安装网络客户端的计算机在局域网中是可以互相访 问的,必须添加 TCP/IP 协议。

# 三、联想网络控制系统 **(** 网络客户端 **)** 设定要求

- 1. 在安装硬盘保护系统的计算机上,使用"安装软件模 式"安装网络客户端。
- 2. 操作系统为Windows2000/XP时,必须使用操作系统 的 Administrator 用户权限进行安装。
- 3. 与安装网络服务端的PC网络邻居需要可以互相访问, 必须添加 TCP/IP 协议。
- 4. 最低分辨率为800×600,颜色深度16位色,如果出 现"Division by zero"的提示,请照此设置。

注意:

- 1. 网络服务端与网络客户端不能安装在同一台计算机上。
	- 2. 网络服务端要控制不同网段的网络客户端,须先设置 好网关。
	- 3. 本软件不支持 Microsoft 操作系统的 Server 版本。
- 4. 为了保证远程屏幕查看的效果,网络客户端安装后会自 动关闭显卡的硬件加速功能;在Windows98下进行远程 屏幕查看时会关闭DirectX中的DirectDraw加速功能。

# **3.2** 软件安装

# 一、网络服务端安装 **/** 卸载步骤

1. 在 Windows 操作系统下运行 X:\OSSetup\pack\Max Control.exe 进行安装 ( 如果有硬盘保护系统请使用 "安装软件模式"安装 ),X 为您光驱所在盘符。

- 2. 按照默认提示操作,直至安装完成,并且请您重新启 动计算机。
- 3. 您可以从"控制面板"中的"添加或删除程序"项中 卸载网络服务端 (如果有硬盘保护系统请使用"安装 软件模式"卸载)。

# 二、网络客户端安装 **/** 卸载步骤

- 1. 使用"安装软件模式"在 Windows 操作系统下运行 X:\OSSetup\pack\MaxUser.exe 进行安装。
- 2. 按照默认提示操作,直至安装完成,并且请您重新启 动计算机。
- 3. 使用"安装软件模式"在 Windows 操作系统下 C:\MaxUser目录中执行Uninstall.exe。当屏幕弹出输 入密码窗口时,输入本机硬盘保护系统的管理员密码, 按照屏幕提示进行操作,直到卸载完成,重新启动计 算机即可。

# **3.3** 网络服务端说明

网络服务端五大功能区

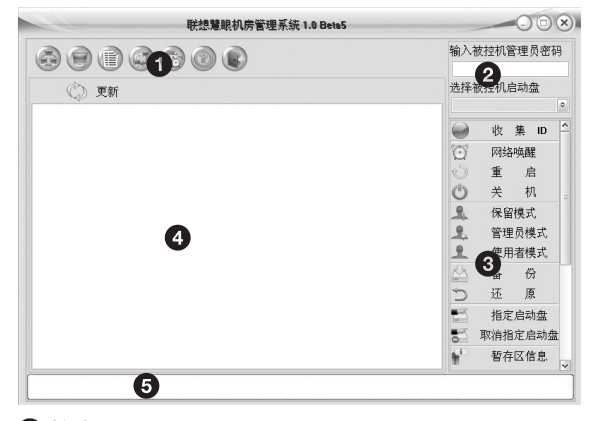

1 控制及软件功能切换区

2 被控机管理员密码输入及被控机启动盘选择区

8 功能控制菜单区

4 主窗口

5 状态栏

控制及软件功能切换区

1. 章 群组: 用来选择需要控制的群组,最多可以控制70 个群组。

2. 计算机: 用来选择群组中需要控制的计算机, 一个 网络服务端程序最多可以控制一个群组中的70台计算机。

3. 计算机列表: 列出所有收集到的安装 Max-User 计 算机相关信息及状态;包括"群组"、"计算机名称"、"IP

地址"、"系统"、"模式"、"属性"和"网卡地址"。

4. 文件传输: 列出正在进行文件传输的计算机及状态。

- 5. 网络唤醒排程: 设定 ( 新增、删除、修改 ) 控制排 程和设定 (新增、删除、修改) 触发事件,主要用于在 保护系统的自动维护。
- 6. 帮助: 提供电子版本的帮助文挡。
- 7. 3 离开: 退出联想网络控制系统网络服务端。

### 输入被控机管理员密码输入及选择被控机启动盘

# **1.** 输入被控机管理员密码:

需要输入正确的密码才能对安装网络客户端的计算机进行 控制,该密码与硬盘保护系统以及安装导航中的密码一致。

2. <sup>选择被控机启动盘:</sup>

此处显示的操作系统为当前用户使用的操作系统的名称, 同时可以通过选择不同的操作系统的名称配合功能控制 菜单区中的功能选项进入不同的操作系统。

功能控制菜单

# 1. ● **收集** ■ 收集 ID:

收集被控计算机 ID,用于读取安装网络客户端程序的计 算机状态,同时在主窗口界面中显示出来,用户可以根 据主窗口的显示对该计算机进行相关的操作。若被控机 处于硬盘保护启动菜单状态下,请选择按保护系统信息 收集;若被控机已经进入Windows操作系统状态下,请 选择按操作系统信息收集。

# 2. **図 网络唤醒:**

将所选择的被控计算机通过网络唤醒。

需要将CMOS中的关于网络唤醒的选项打开,并确认被 控计算机前次关机是从 Windows 状态下进行正常关机 的。如遇以下情况被控机也将无法唤醒: 公用电网停电、正常关机后单机切断电源或机房统一切 断电源。 注意:

3. 1 重 启 | 重启:

命令所选择的被控计算机进行重新启动的操作。

点击后将弹出如图所示的对话框:

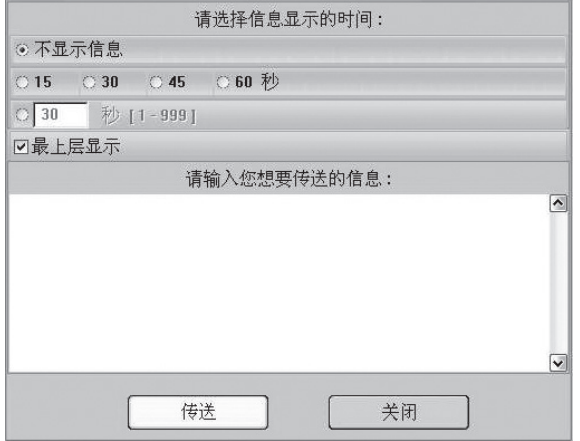

此对话框将在您点击重启、关机、使用者模式、管理员 模式、保留模式、备份、还原、指定启动盘、取消指定启 动盘、维护排程、传递硬盘保护参数等按扭后弹出,由 于以上功能均需要使被控端计算机重启或关机,因此该对 话框可以根据您的需要使得被控计算机延迟相应的时间进

行重启和关机以便使用者能及时保存重要信息,同时您可 以在对话框中输入文字以提醒被控机的使用者。如果您选 择"不显示信息"被控计算机会立即重启或关机。

# 4. <sup>(5</sup>) 关 机:

命令所选择的被控计算机进行关机的操作。

### **5.** 使用者模式:

命令所选择的被控计算机进行重新启动并进入使用者模 式(即被控机硬盘处于保护状态下)的操作。如果被控端 计算机安装有多个操作系统,则需要先在被控机启动盘 选择区中选择指定的操作系统,并输入正确的被控机管 理员密码。

**6. L** 管理员模式:

命令所选择的被控计算机进行重新启动并进入管理员模 式(即被控计算机重启后保留当前的操作)的操作,如果 被控端计算机安装有多个操作系统,则需要在被控机启 动盘选择区中选择常的操作系统,并输入正确的被控 机管理员密码。

7. <br>**8. R留模式: 保留模式:** 

命令所选择的被控计算机进行重新启动并进入保留模式

(即被控计算机重启后保留当前的操作 ) 的操作,如果被 控端计算机安装有多个操作系统,则需要在被控机启动 盘选择区中选择指定的操作系统,并输入正确的被控机 管理员密码。

8. A 备份:

命令所选择的被控计算机进行数据备份的操作,需要使

用该功能时请确定该启动盘的复原方式为备份复原模式。 如果被控端计算机安装有多个操作系统,则需要在被控 机启动盘选择区中选择指定的操作系统,并输入正确的 被控机管理员密码。

# 9. p 还原:

命令所选择的被控计算机进行数据复原的操作,需要使 用该功能时请确定该启动盘的复原方式为备份复原模式。 如果被控端计算机安装有多个操作系统,则需要在被控 机启动盘选择区中选择指定的操作系统,并输入正确的 被控机管理员密码。

# **10.** 指定启动盘:

当被控端计算机安装有多个操作系统时,可以命令该计算 机进入指定的操作系统,需要在被控机启动盘选择区中选 择指定的操作系统,并输入正确的被控机管理员密码。

# 11.  $\overline{\phantom{a}}$  <sub>取消指定启动盘:</sub>

命令所选择的计算机进行取消指定的启动盘的操作。

### 12. 2 建<sub>维护框</sub> | 维护排程:

命令所选择的计算机进行维护排程的操作,该排程需要先 在底层的硬盘保护系统中进行设定,点击指定的计算机时, 即会将该台计算机设定为执行该操作的发射端计算机。

# 13. 3 文件传输:

命令所选择的计算机进行文件传输的操作,选定的计算 机能接收指定传送的文件夹,同时可以通过执行"执行 档案"启动文件夹的可执行文件,注意: 如需传送文件, 请将该文件拷贝到文件夹中。

### **14.** 屏幕查看:

远程查看指定被控计算机的屏幕,您可以选择一台、四 台或单个群组进行查看。

### 15. **4 远程遥控:**

您可以指定一台被控计算机远程接管其屏幕并进行操作, 同时您可以选择是否将被控端计算机的鼠标键盘锁定。

# **16.** 暂存区信息:

显示被控端计算机的暂存区信息。

### **17. ▒ <sub>发送信息</sub> 发送信息:**

发送信息给指定的被控计算机,同时可以设定该界面是 否显示在被控端计算机屏幕的最上层,可以保留近几次 发送的信息,一次最多发送 254 字节的信息。

### 18. 图<sub>传递硬盘然类数:</sub>

对指定的被控计算机进行远程参数的设定,可以进行、"参 数设定"、"分区信息"、"网络复制设定"和"排程设定"。

### 19. **<sub> 功能限制:</sub>**

对指定的被控计算机进行功能限制的设定。包括禁止被 控计算机使用控制面板、更改注册表、更改屏幕设置、计 算机管理等。

### 20. A 远程锁定:

该功能可以远程锁定指定的被控计算机的键盘和鼠标。

### 21. **1. 热性分发:**

该功能可以将需要安装的软件通过在主控机安装过程中 制作脚本,同时将脚本传送到要安装软件的被控计算机

上的方式来完成远程软件安装。

### 主窗口

依照控制及软件切换功能区中的选项切换到各自的控制 主窗口界面。

# 状态栏

显示各项功能的目前状态及项目说明。

- 1. 在网络服务端的 Group 群组设定时,一次只能设定 70 台计算机,最多可设定 70 个 Group。 注意:
	- 2. 搜集计算机 ID时,接收端计算机的"网络复制设定" 中的Group Name及Computer Name必须设定才能 搜集到被控端计算机。
	- 3. 使用排程功能时,必须先将发射端计算机底层硬盘保 护系统网络复制中的排程设定好,然后才能使用网络 服务端的维护排程功能去要求执行指定的排程选项。
	- 4. 在文件传输过程中不能进行其它操作,如需进行其它 操作请先执行"中断传送档案"后再进行。
	- 5. 不允许同时执行两个和两个以上网络服务端程序进行 控制。
	- 6. 如果无法控制,请检查是否输入被控机管理员密码。
	- 7. 请保证TCP/IP协议的完整性,同时请设定正确的网关。

# **3.4** 软件分发功能

# 一、环境需求

1. 必须配合网络服务端及网络客户端一起使用。

- 2. 安装的软件必须先拷贝到硬盘中,并建立一个目录来 保存安装软件的原文件。
- 3. 在使用软件分发功能前,必须把软件安装的脚本制作 完成。
- 4. 在使用软件分发功能时,在分发的过程必须使用网络 服务端的文件传输功能,才可完成软件派送操作。

二、功能说明

在制作安装程序的脚本时,会出现在屏幕上方的软件分 发功能列。

- 1 脚本制作完成后,必须按"完成"按钮来做储存脚本 的操作。
- 2 圆形十字用于拖拉至安装程序的按钮,例:安装程序 按"下一步"时,请在圆形十字上按鼠标左键不放, 并拖拉至安装程序的"下一步"的按钮上。
- 8 脚本在安装每一步骤所增加的延迟时间,单位为秒。
- ❹为❷的圆形十字拖拉至安装程序中需要输入文字时才 会出现,例 : 安装程序须输入序列号时,按鼠标左键 不放将圆形十字拖拉至安装程序输入序列号栏时,在 参数栏中输入序列号。
- 5 传送,即每次完成 2 的操作后,均需按"传送命令" 按钮,进行下一步安装操作。

# 三、制作脚本

a. 执行网络服务端功能控制菜单区中的"软件分发"开

# 启脚本制作程序。 (如图二)

b. 选择在硬盘中所要安装软件的来源目录,并开启安装 执行档。 (如图二)

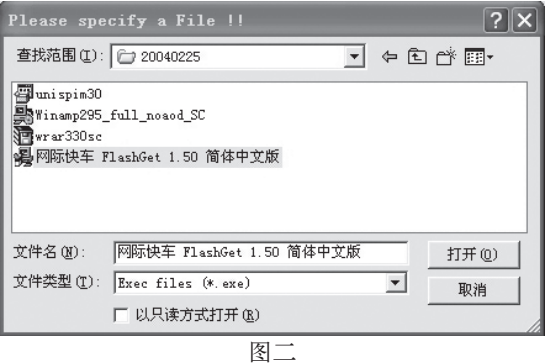

c. 则所要安装的程序及软件分发都会同时执行。 (如图三)

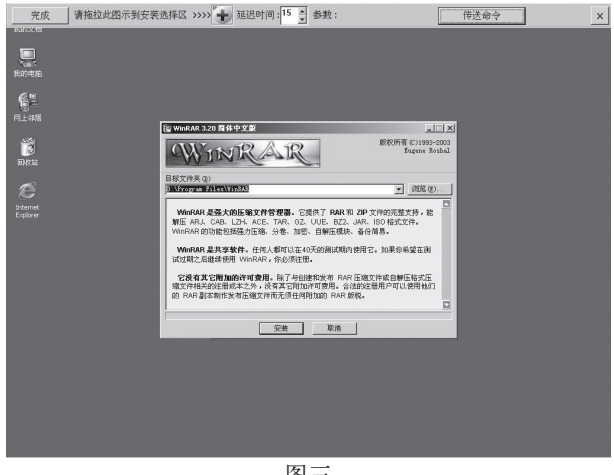

图三

d. 使用软件分发功能列上的圆形十字钮按住鼠标左键不

放拖拉至安装程序中的"Next"或"下一步"钮后再 放开鼠标左键, 则"Next"或"下一步"钮会出现红 色框框,再点软件分发功能列上的"传送命令"钮, 送出点选安装程序中"Next"或"下一步"钮命令, 若红色框框选择在非命令下达点,则送出的命令将会 失效。当程序安装中有需要进行选择的时候,如图四:

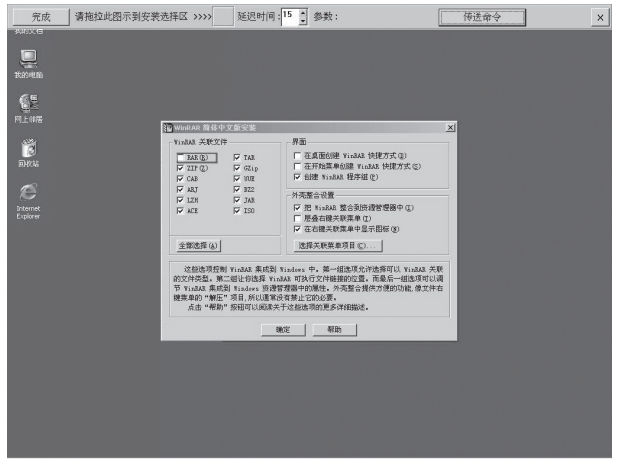

图四

将十字钮拖拉至选择处,点击"传送命令"即可。如 需要输入产品序列号时,请将十字钮拖拉至序列号输 入栏,同时在软件分发功能列的参数栏中输入序列号, 点击"传送命令"即可。

e. 依照上一步骤,直到安装程序完成安装后,再点选软 件分发功能列上的"完成"钮,则会出现 (如图五) 窗 口来选择被派送目的端在安装程序后所要执行的动作, 选完安装完毕所要做的动作后,再点选"完成"钮来 进行下一步动作。

联想应用用户手册(QT)

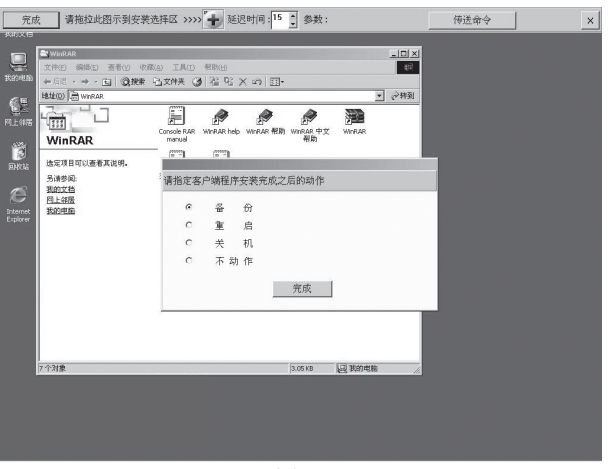

图五

以下为四个选项的解释:

备份: 程序安装完后网络客户端计算机重新开机执行备 份动作。

重启: 程序安装完后网络客户端计算机只做重新开机的 动作。

关机: 程序安装完后网络客户端计算机直接关机。

不动作: 程序安装完后网络客户端计算机停留在目前的 画面,不做任何动作。

f. 点击"完成"钮后,会出现 (如图六) 储存脚本的对话 窗口,脚本储存的位置必须和软件安装的来源目录相 同,储存完脚本之后,脚本就己制作完成。

**BEFELOW** 联想应用用户手册(QT)

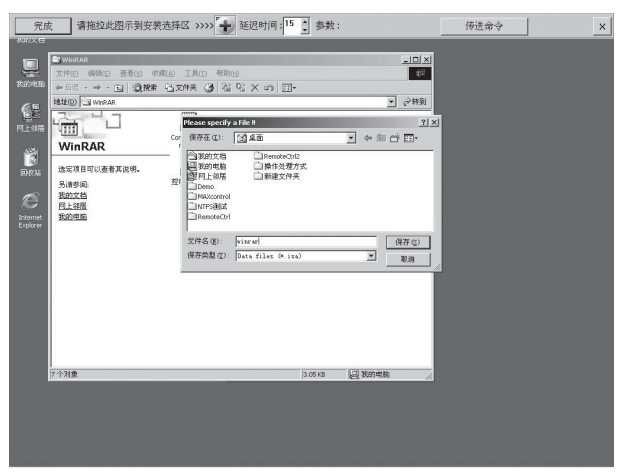

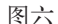

# 四、软件分发流程

启动网络服务端,选择要进行软件分发的计算机,再点 选文件传输功能,则会出现 ( 如图七 ) 文件传输的窗口。

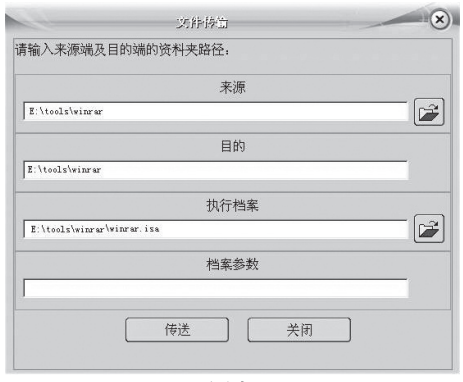

图七

在界面中的"来源"是选择需要安装的软件来源目录,而

"目的"是要接收数据的计算机的保存路径目录,"执行 档案"是选择所要执行的脚本,扩展名为".isa"。

"目的"区中输入的路径必须是接收数据计算机上已有的 路径。

"执行档案"必须选择所要执行脚本,且扩展名一定是 ".isa".

文件传输完毕后,就会开始自动执行安装软件过程,直 到安装完毕,并执行制作脚本时最后选择的动作(备份、 重启、关机、不动作 )。

- 1. 安装程序的源文件必须先拷贝至硬盘,并存放于一个 目录下。 注意:
	- 2. 在网络服务端的"文件传输"对话框中,"目的"区中 输入的路径必须是接收端计算机上已有的路径。
	- 3. 由于软件种类繁多,部分软件可能不能通过此软件分 发功能进行安装。

联想应用用户手册(QT)

**4**

# 自动分配 **IP** 操作流程

在完成网络复制功能后,接收端数据将会和发射端数据保 持一致,包括操作系统的 IP 地址,用户需要使用联想硬 盘保护系统附带的自动修改 IP 程序, 请执行以下操作:

### **•** 收集网卡 **ID** 号:

- 1. 依照 IP 地址递加的顺序,将接收端计算机按顺序 登 录至发射端。
- 2. 计算机登录后,在发射端按"F1"结束登录,完成收 集。
- 3. 再按"F1"→"接收端计算机重新启动", 启动计算机。
- 安装自动修改 **IP** 程序的客户端:

启动安装好操作系统的计算机(发射端),以安装软件 模式 (CTRL+Enter) 进入操作系统、安装驱动光盘中 的"SETUP"文件,在安装时请一定要选定安装自动 修改 IP 的选项,安装完成后计算机重新启动。

**•** 配置发射端机器 **IP/** 子网掩码 **/DNS/** 网关等设定:

使用安装软件模式进入操作系统,将拨号网络适配器 等不需要的网络适配器删除,只留下网卡适配器。配 置好IP地址、子网掩码、DNS、网关、网络标识等网 络设置。 (IP地址一定要设定) 。

# **•** 自动分配 **IP** 地址:

## **A.** 配置发射端网络复制设定:

在联想硬盘保护系统启动盘选择界面按"F10"→"网络 复制", 请在发射端计算机完成以下设定:

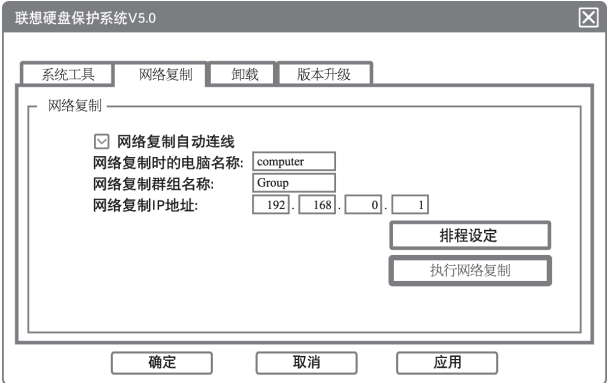

设定网络复制时的电脑名称,该名称在自动修改IP时为 初始值,同时也是发射端机器的标识名称。

设定网络复制IP地址,该地址在自动修改IP时为初始值, 同时也是发射端机器的 IP 地址。

### **B.** 传送 **IP** 地址:

- 1."F10"→"网络复制"→"执行网络复制"→"发射 端"→"F1键完成登录"→"F1键传送参数资料和分 区资料",完成后按"F1 键传送接收端计算机重新启 动",并重新启动接收端的计算机。
- 2. 重新启动的接收端计算机登录到发射端计算机。
- 3."F10"→"网络复制"→"执行网络复制"→"发射 端"→"F1键完成登录"→"F1键传送自动分配IP"

自动分配 IP 操作流程 **43**

→"出现编辑 IP 地址界面"。

发射端的计算机名和IP地址确定后请按F1键,出现以下 界面:

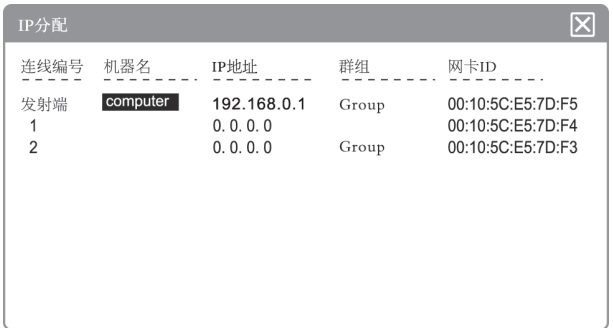

在此界面,您可以手动设定或修改连线计算机的计算机 名称、IP地址、群组,设定完成后请按ESC并选择完成 分配。系统即会开始进行分配动作。

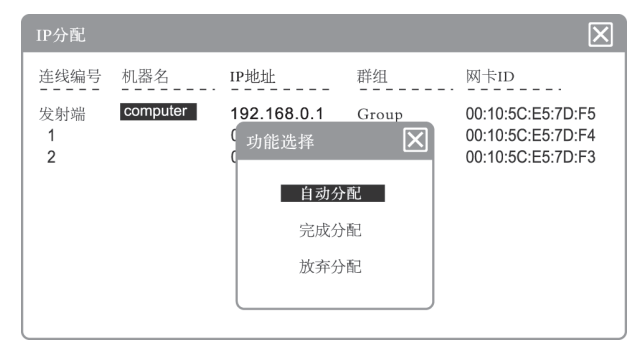

联想应用用户手册(QT)

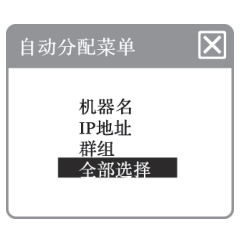

机器名: 选择此项,可以自动将所登录的计算机名称按发 射端的设定依次增加。例如: 将发射端Computer Name 设为ABC,则接收端计算机会按连线编号顺序自动依序 设定机器名为 ABC001, ABC002, ABC003~ABC200。

**IP** 地址: 选择此项,可以自动将所登录的计算机IP 地址 按发射端的设定依次增加。例如: 将发射端 IP 地址设为 192.168.1.1,接收端计算机会按连线登录顺序依次设定  $\dagger$  192.168.1.2 ~ 192.168.1.100

群组: 选择此项,可以自动将所登录的计算机群组和发射 端的保持一致。

全部选择: 此项作业会自动依序设定以上 1~3 项。

确认完成以上操作后,即可执行"完成分配"的功能,执 行完"完成分配"的功能后,接收端的计算机重新启动, 重启后在启动盘选择界面上依次进入系统,操作系统会 自动重启,完成重启后会重新进入操作系统中,完成自 动修改 IP 操作。

1. 使用自动批次作业设定后,如果对以上各项内容资料 仍需要修改,可以利用移动键移动到要修改的项目 上,按 Enter 键直接修改。当以上设定确定无误后请 按 F1 选择完成分配,系统会开始进行分配的动作。 注意:

自动分配 IP 操作流程 **45**

- 2. 如有操作系统无需修改 IP 地址,请在系统中将 IP 地 址 设定为自动获取。
- 3. 该程序的修改完成后无需传送系统。
- 4. Windows2000/XP在安装、设置自动修改IP程序时需 要每次使用Windows2000/XP的Administrator (超级 用户 ) 身份进入操作。

联想应用用户手册(QT)

# 个人数据专家

☆注:

**5**

- 1. 如果您所购买的机型不包含此软件,请您略过此节。
- 2. 本节中所有图形界面仅供参考,请您以实际界面为准。
- 3. 本节仅为使用联想个人数据专家软件的用户提供快速 入门指导,详细的帮助信息请参阅本软件自带的电子 帮助文档。

# **5.1** 概述

- 1. 在安装个人数据专家之前请您确保在安装导航中已经 选择过固定用户。如果您没有在安装导航中进行过选 择而直接安装个人数据专家,将不能使用"一键恢复" 功能,需要将个人数据专家卸载后重新在开机时按 F4 进入安装导航进行选择。 注意:
	- 2. 您在运行个人数据专家过程中有可能会遇到如下提 示,请重新启动计算机即可。

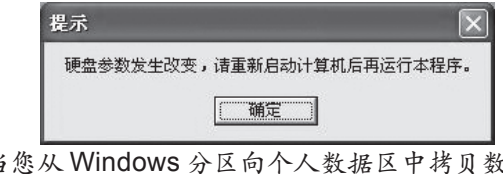

3. 当您从 Windows 分区向个人数据区中拷贝数据时可 能速度稍慢,此为正常现象。

您可以通过"个人数据专家"软件建立个人数据区并将 用户与个人数据区进行连接设置。启动"个人数据专家" 程序后,弹出如图所示的主界面:

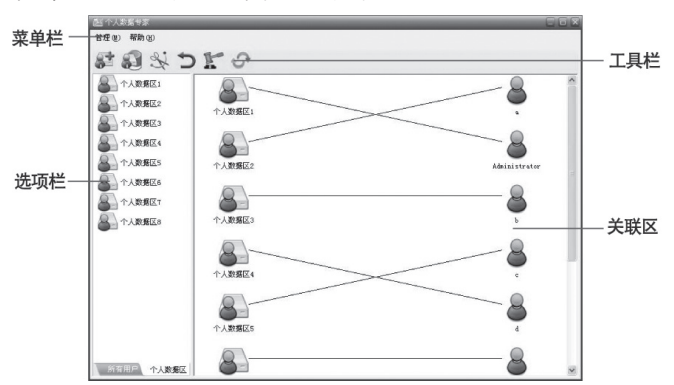

【菜单栏】: 包含了"个人数据专家"中所有命令和功能, 点击菜单栏中各选项可以在打开的下拉菜单中选择操作 命令。

【选项栏】: 包含了"个人数据专家"的两个主要选项页 面,如: 所有用户、个人数据区,单击各选项可以显示相 应列表。

【工具栏】: 在工具栏中列出了"个人数据专家"的常用按 钮。

【关联区】: 在关联区列表中显示此电脑中用户与个人数据 区的关系。

只有具有管理员身份的用户才能使用"联想个人数据专 家"。 注意:

# **5.2** 安装与卸载

# 一、运行环境

操作系统: 简体中文 Windows XP Home 版;Windows XP Professional 版; Windows 98SE

建议分辨率: 1024 × 768;

建议颜色深度: 16 位色。

# 二、安装

- 1. 将"联想驱动程序"光盘放入光驱中,运行X:\OSSet up\pack\perdisk 目录下的 setup.exe 安装程序。(X 代 表光盘所在盘符 )
- 2. 启动"联想个人数据专家及远程协助"软件的安装向 导,按默认提示进行操作,直至安装完成,重新启动计 算机。

# 三、卸载

依次单击"开始"→"设置"→"控制面板"→"添加/ 删除程序", 选择"联想个人数据专家及远程协助", 单 击"更改/删除"按钮即可卸载"联想个人数据专家及远 程协助程序"。

- 1. 如果运行卸载程序时系统检测到密码,将会弹出"登 录"加对话框,密码输入正确后,才能进行程序卸载 操作。 注意:
	- 2."联想个人数据专家及远程协助"软件卸载后,个人数 据区及一键恢复空间内的所有数据将全部丢失,请您

提前备份。

3. 卸载完成后,请您关闭计算机后,再重新启动。

# **5.3** 个人数据专家的设置

### 一、密码的设置

- 1."个人数据专家"首次安装完成后,重新启动计算机。
- 2. 单击"开始"菜单,首次运行"个人数据专家"程序, 将会弹出如图 3-1 所示的"设置密码"对话框进行启 动密码设置。此密码将在运行个人数据专家程序、重 新设置硬盘空间以及卸载时使用。

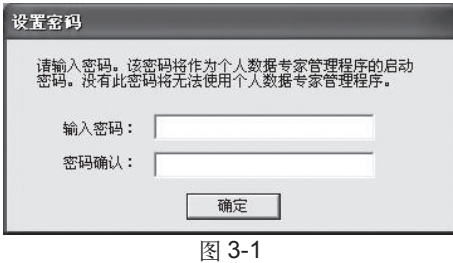

3. 输入启动密码并确认,单击"确定"按钮,将弹出如 图3-2所示的对话框,点击"确定",将会弹出主界面。

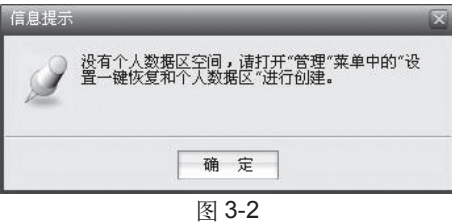

4. 依次单击菜单栏中的"管理"→"设置个人数据区和

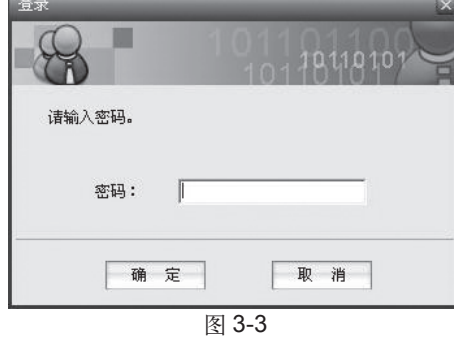

一键恢复",将弹出"登录"对话框,如图 3-3 所示:

二、密码的修改

1. 如果已有密码,登录完成后,进入"个人数据专家" 主界面,依次单击菜单栏中的"管理"→"修改密 码",将弹出"修改密码"的对话框,进行密码修改, 如图 3-4 所示:

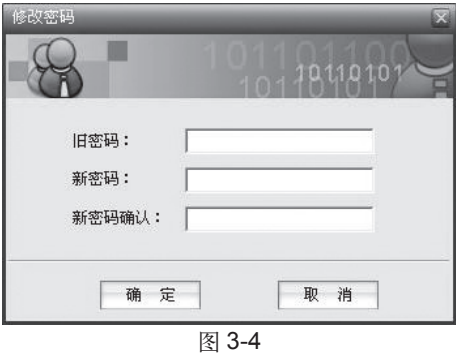

2. 输入用户的旧密码、新密码并确认新密码。

3. 单击"确定"按钮,密码修改完成,关闭对话框。

# 三、个人数据区的建立

1. 依次单击菜单栏中的"管理"→"设置个人数据区和 一键恢复",弹出"登录"对话框,输入登录密码,单 击"确定",将弹出"设置个人数据区和一键恢复"对 话框进行设置,如图 3-5 所示:

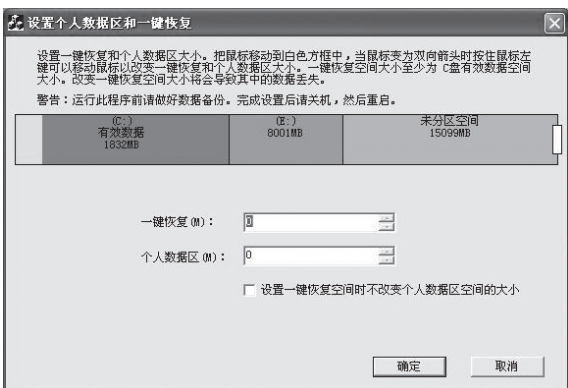

图 3-5

- 2. 将鼠标移至白色方框上设置个人数据区和一键恢复空 间大小,然后您可以在一键恢复和个人数据区后文本 框中输入数字进行调整。
- 1. 修改"一键恢复"的空间大小将会使原有"一键恢复" 中的数据丢失,请您在修改完成后重新备份系统。 注意:
	- 2. 修改"个人数据区"的空间大小将会使原有个人数据 区中的数据丢失,请您提前备份到其它存储设备或分 区中。
	- 3. 如果需要在进行一键恢复时不改变个人数据区,需勾 选"设置一键恢复时不改变个人数据区"前的复选框。
	- 4. 因为一键恢复和个人数据区空间是隐藏的,您实际查

看到的硬盘总容量会比标称的硬盘容量要少。

5. 单击"确定"按钮,显示如图 3-6 所示的"提示"对 话框,提示是否重新设置数据区空间。

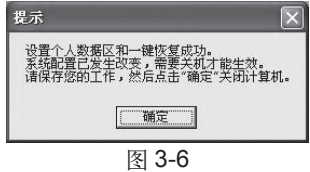

3. 您可以单击主界面工具栏中的"新建个人数据区"按 钮 ,弹出如图 3-7 所示的"新建个人数据区"对 话框,您也可以在选项栏中单击鼠标右键在弹出的菜 单中选择"新建个人数据区"来添加数据区。

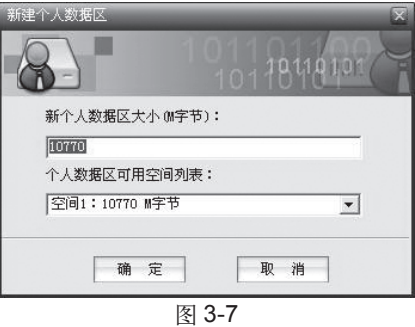

4. 在"新个人数据区大小"文本框中输入新帐户的磁盘 空间大小。

在进行个人数据区修改之后,空间可能是不连续的,它们 把安全盘空间分成了几块,这样还需要您选择磁盘位置。 注意:

> 5. 设置完成后,单击"确定"按钮,新个人数据区建立 完成。

**THE 联想应用用户手册(QT)** 

注意:

如果您的计算机中已经存在"一键恢复和个人数据区"空 间,单击"确定"按钮,将显示如图 3-8 所示的"提示" 对话框,提示是否重新设置数据区空间。

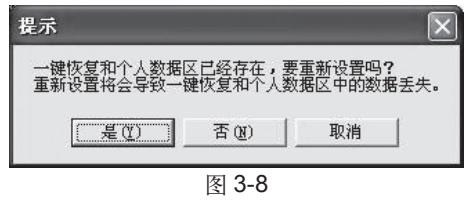

# 四、批量建立个人数据区

1. 在主界面选项栏中单击鼠标右键在弹出如图 3-9 所示 的菜单,选择"批量新建个人数据区"来添加个人数 据区。

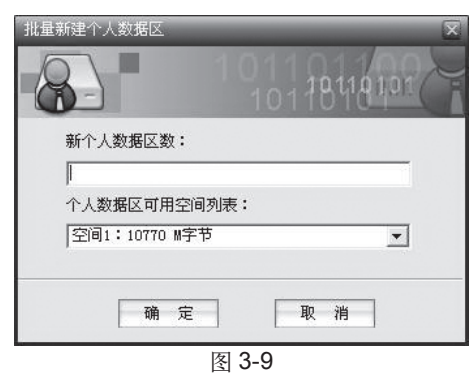

- 2. 在"新个人数据区数"文本框中输入要新建个人数据 区的个数。
- 3. 设置完成后,单击"确定"按钮,批量新建个人数据 区完成。

联想应用用户手册(QT)

- 4. 个人数据区建立完成后,您需要设置用户与个人数据 区之间的连接,才可以查看和使用个人数据区。
- 注意: 1. 您最多可以建立八个个人数据区。
	- 2. 在进行个人数据区修改之后,空间可能是不连续的, 它们把安全盘空间分成了几块,这样还需要您选择磁 盘位置。
	- 3. 您所建立的多个个人数据区的空间大小是完全一样 的。

# 五、设置个人数据区与用户之间的连接

- 1. 用鼠标左键单击要使用的个人数据区名称, 然后再选 中用户名称,所选个人数据区与用户便会被一条蓝色 的线连接。
- 2. 单击工具栏中的"应用连接"按钮 上, 蓝色的线变 为黑色的,设置完成后,用户登录后您就可以在资源 管理器中查看和使用此个人数据区了。
- 注意: 一个用户只能与一个个人数据区进行连接。

### 六、在 **Windows98** 下新建用户

1. 在选项栏中单击鼠标右键在弹出的菜单中选择"新建 用户",也可以单击工具栏中的"新建用户"按钮 ... 将弹出如图 3-10 所示的"新建用户"对话框。

**BEFELL** 联想应用用户手册(QT)

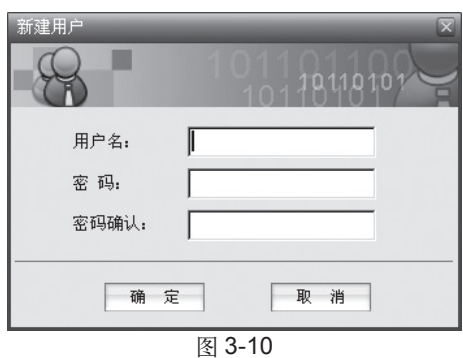

2. 在对话框中输入用户名、密码及确认密码,用户新建 完成。

- 注意:
	- 1. 在 Windows 2000及Windows XP下只需通过"控制 面板"→"用户账户"建立用户。
		- 2. 对于使用 Windows 98 的用户, 请您通过"开始"→ "程序"→"联想个人数据专家"→"加载个人数据盘" 在弹出的对话框中填入用户名及密码即可使用个人数 据区。

联想应用用户手册(QT) ■■■■

# **6**

# 一键恢复说明

# **6.1** 一键恢复功能介绍

"一键恢复"功能用于系统备份和恢复,其主要功能如下:

# 系统备份功能

可以将用户第一硬盘的主分区(一般为C区)上的内容全 部备份到一个备份文件中,并且这个备份文件存放于隐 藏分区 ( 即您的个人数据专家中创建的一键恢复空间 ) 中,有很高的安全性。

# 系统恢复功能

当用户的主分区信息遭受破坏,无法正常启动操作系统 时,可以用这个备份文件恢复到您备份时的分区内容。

# **6.2** 如何运行一键恢复

### 使用时请您注意如下问题:

1. 本软件配合联想个人数据专家使用,当您在安装导航 中选择过固定用户后,可以通过键盘上的"F4"键进 行调用。

一键恢复说明 **57**

2. 本软件不支持鼠标操作,您可以使用键盘快捷键调用 软件各部分功能。

在开机启动后,会出现联想标识界面,听到系统自检软 驱的响声之后,按下键盘上的"F4"键。屏幕将弹出如 下图所示的主界面:

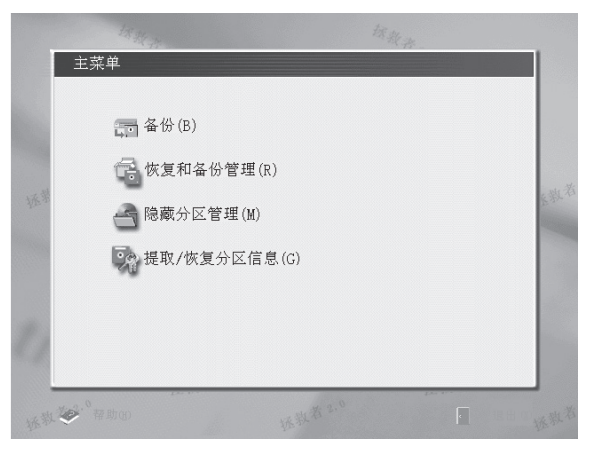

在这个界面中列出了可以进行的 4 个主要操作选项:

**•** 备份 ( 敲"B"键即可调用此功能 ):

用于备份用户的一个状态完好系统。

- 恢复和备份管理 ( 敲"R"键即可调用此功能 ): 主要利用硬盘隐藏分区中的备份进行系统恢复工作。
- 隐藏分区管理 ( 敲"M"键即可调用此功能 ): 提供给用户关于硬盘分区、一般分区和隐藏分区的信息。
- 提取 / 恢复分区信息 ( 敲"G"键即可调用此功能 ):

用于将硬盘分区表信息提取到隐藏分区或恢复该信息到

硬盘。

此外还有"帮助"和"退出"两个选项

**•** 敲"H"键 ("帮助"的快捷按键 ),提供拯救者帮助信 息显示。

**•** 敲"X"键 ("退出"的快捷按键 ),退出拯救者。

一键恢复说明 **59**

**LEAN** 联想应用用户手册(QT)

**7**

# 远程协助

联想远程协助功能为您提供了简便快捷的点对点的远程 **桌面接管功能。联想远程协助分为服务端和客户端,只** 要简单的输入IP地址,即可实现服务端对客户端桌面的 远程接管。

# 使用方法:

# 一、客户端

1. 在"开始"菜单中运行"远程协助客户端", 此时在屏 幕的右下角您可以看到如图所示的客户端的图标。

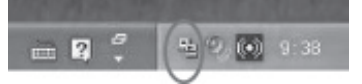

2. 退出: 右击屏幕右下角的客户端图标,选择"退出"。

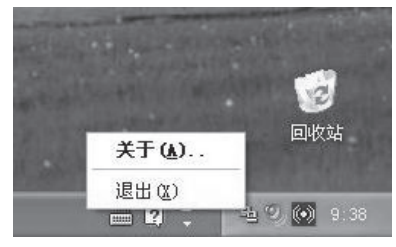

### **60** 远程协助

# 二、服务端

**1.** 运行

1) 在"开始"菜单中运行"远程协助服务端",弹出如图 所示的对话框。

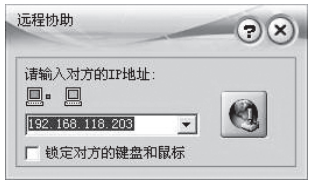

2) 在地址栏中输入客户端的 IP 地址,点击右边的图标 后,客户端将弹出如图所示的确认框。

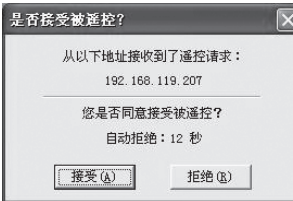

- 3) 点击"接受",在服务端的计算机屏幕中将显示客户端 的桌面。选中"锁定对方的键盘和鼠标"复选框,则 在服务端接管客户端桌面期间,客户端的鼠标键盘将 无法使用。
- 在远程协助期间建议客户端不要全屏播放视频文件。 注意:

### **2.** 退出

在屏幕的任意位置双击鼠标右键,服务端计算机屏幕将 退出接管客户端桌面状态。

在运行客户端与服务端之前,请确保网络连通,且双方 计算机有确定的IP地址,通过网络邻居可以实现相互的 注意:

远程协助 **61**

访问。如果网络不通、繁忙或未运行客户端程序,将出 现如下提示:

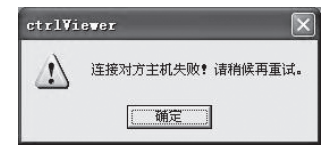

**62** 远程协助